# **SDS HELPDESK SOLUTIONS**

INTRODUCTORY TUTORIAL FOR VERSION 4

> ©Copyright 1998 Scott Data Systems, Inc. All Rights Reserved

# **TABLE OF CONTENTS**

|     | lcome                                                                                  |           |
|-----|----------------------------------------------------------------------------------------|-----------|
| Но  | w SDS HelpDesk is Organized                                                            | 1         |
| Wł  | at you Need to Know Before Starting the Tutorial                                       | 2         |
| •   | Documentation Standards                                                                | 2         |
| Ho  | w to Get Help                                                                          | 2         |
|     | w to Install SDS HelpDesk                                                              |           |
| •   | System Requirements                                                                    | <b>د</b>  |
|     | Installation Instructions                                                              | 3<br>2    |
| Ct- | inistaliation instructions                                                             |           |
|     | w to Move the Database File to a Network Server                                        |           |
|     | w to move the Database File to a Network Server                                        |           |
|     | ense Agreement and Code                                                                |           |
| Up  | dating your SDS HelpDesk License Code                                                  | 6         |
| Us  | er Login                                                                               | 7         |
| Ge  | tting to Know SDS HelpDesk                                                             | 8         |
| •   | The Main Menu                                                                          | 8         |
| •   | The Toolbar                                                                            |           |
| •   | Selecting Items from a Drop-Down Tree                                                  |           |
| •   | Selecting Items from a Lookup Table                                                    | 9         |
| •   | Mandatory Fields                                                                       |           |
| -   | out this Tutorial                                                                      | -         |
| Sc  | enario                                                                                 |           |
| •   | Task 1: Add a New Contact                                                              |           |
| •   | Task 2: Add a Skill to an Existing Contact                                             | -12       |
| •   | Task 3: View an Existing Contract and Issue from Address Book                          | -13       |
| •   | Task 4: Verify and Add a New Service Contract                                          | -14       |
| •   | Task 5: Add a New Issue                                                                |           |
| •   | Task 6: Set Up an Issue Work Group and Escalate the Issue to Another Work Group Member |           |
| •   | Task 7: Add a Resolved Issue to the Knowledge Base                                     |           |
| •   | Task 8: Logon as Joe Denton User and View the Message                                  | -20<br>21 |
| •   | Task 9. Check the Time Spent on an Issue                                               | ·21<br>22 |
| •   | Task 10: Preview ExecReports                                                           | -24       |
| •   | Task 12: Search the Knowledge Base                                                     | -25       |
| lle | e the Search Engine to Find a Contact                                                  |           |
| •   | Search on Last Name                                                                    |           |
| •   | Search by Partial Name                                                                 |           |
| •   | Search on First Name                                                                   | -26       |
| •   | Search by Telephone Number                                                             | -27       |
| •   | Search by Zip Code                                                                     | -27       |
| •   | Search by City                                                                         | -28       |
| •   | Search by State                                                                        |           |
| •   | Search by Street Address, Country, Department                                          |           |
| •   | Search by Organization                                                                 | -28       |
| •   | Search on Contact Type                                                                 |           |
| •   | Search on Title                                                                        |           |
| •   | Search on IdentifierSearch on Skill                                                    |           |
| •   |                                                                                        |           |
| US  | e the Search Engine to Find a Service Contract                                         | 32        |
| •   | Search by Contract Number                                                              | -32       |
| •   | Search by Organization                                                                 | -3Z       |

| •  | Search by Contract Level              | 33 |
|----|---------------------------------------|----|
| •  | Search by Contract Duration           |    |
| Us | se the Search Engine to Find an Issue |    |
| •  | Use the Issue Manager Search Screen   |    |
| •  | Search by Issue Number                |    |
| •  | Search by Organization                |    |
| •  | Search by Category                    | 35 |
| •  | Search by Location                    | 36 |
| •  | Search by Condition                   | 36 |
| •  | Search by User                        |    |
| •  | Search by Status                      | 36 |
| •  | Search by Priority                    | 37 |
| S١ | /stem Administrator Items             | 38 |
| •  | Add New Users                         |    |
| •  | Add New Information to Lookup Tables  | 39 |
| W  | here Do You Go From Here?             |    |

### Welcome

Welcome to the SDS HelpDesk. This program has been designed to improve your company's ability to provide high quality support and service to your customers.

SDS HelpDesk turns your raw data into useful information so that you can manage and track all aspects needed to resolve customer issues.

# How SDS HelpDesk is Organized

The program is organized into nine modules that all work together and share information. The modules include:

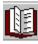

**Address Book** – Used to enter information about any of your contacts. It is recommended that you start with Address Book whenever a new customer calls. The information entered in Address Book is used throughout all of the other modules. You can view a contact's issues and service contracts directly from Address Book.

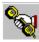

**Issue Manager** – This module is the heart of SDS HelpDesk and is used whenever you talk with a customer. Issue Manager let you categorize issues any way you want to. It then automates the collection of related information and tracks the issue until it is resolved. Use Issue Manager to set up work groups to resolve an issue and to communicate with work group members. Start the timer in Issue Manager to track the amount of time it takes to resolve an issue.

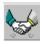

**Service Contracts** – Used to manage all of your organization's service contracts. Service Contract Manager automatically verifies whether a contract is still valid and lets you know directly from the Issue Manager module.

**Time Tracker** – Records the actual and billable hours spent on an issue. You can search Time Tracker by user, organization, contract, issue, dates, and billable or non-billable time.

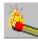

**My Issues** – This module displays issues that have been escalated to you by other work group members or that you have tasks for. The SDS HelpDesk messaging system notifies you immediately of issues and tasks that have been assigned to you. You can view your issues directly from the My Issues module and track the time you spend working on the issue.

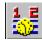

**Scheduler** – Used to post reminders whenever you cannot resolve an issue immediately and you need to follow up with a customer. Scheduler keeps track of all of your follow-up items until they are completed.

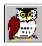

**Knowledge Base** – The Knowledge Base gives you the solutions to repeat issues. It can also be used to store general information such as step-by-step instructions, how-to information, lists of parts needed to do a job, International System of Measures, temperature conversion, physical constants, conversion factors, etc.

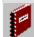

**Report Manager** – Two kinds of reports are available in SDS HelpDesk depending on your needs. SnapShot reports can be previewed and printed directly from the module you are working in. They are used when you want to see information for a currently selected record. ExecReports are launched from the Report Manager module. Use these reports when you want to see details for groups of records.

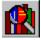

**Lookup Tables** – This module is a convenient place to create lists of information that are used repetitively (e.g., categories, issue locations, skills, priorities, organization names etc.). The information you enter in Lookup Tables appears in the drop-down lists and trees throughout SDS HelpDesk.

### What You Need to Know Before Starting the Tutorial

This tutorial assumes that you are familiar with standard Windows terminology and concepts. If you are not, we recommend that you refer to your Windows manual for additional help.

#### **Documentation Standards**

The conventions used in this tutorial have been established to help you learn to use SDS HelpDesk quickly and easily. These conventions conform, as much as possible, to those found in other Windows documentation. The following is a summary of the conventions used throughout this tutorial:

| Convention             | Meaning                                                                                                    |
|------------------------|----------------------------------------------------------------------------------------------------|
| Click                  | Click the left mouse button once.                                                                                                    |
| Double-click           | Click the left mouse button twice, fast.                                                                                                    |
| Right-click            | Click the right mouse button once.                                                                                                    |
| Select                 | Double-click on an item to highlight it.                                                                                                    |
| Press Key + Key        | Hold down the first key and press the second key (e.g., ALT + A).                                                                                        |
| Menu Names and Options | Printed in <b>bold</b> type.                                                                                                    |
| Dialog Box Names       | Begin with uppercase letters.                                                                                                    |
| Record                 | Related pieces of information. An<br>example is an organization and the<br>information related to it such as<br>contacts, issues, and service contracts. |
| Field                  | A category of information such as name or address.                                                                                                    |

### How to Get Help

If you have a question about this tutorial or the SDS HelpDesk program, you can Email us at <a href="mailto:support@ScottDataSystems.com">support@ScottDataSystems.com</a>.

### How to Install SDS HelpDesk

#### System Requirements

- Windows 95, Windows 98, or Windows NT 4.0.
- IBM-compatible PC with 486DX2/66 or higher microprocessor.
- 16 megabytes of RAM. 32 megabytes of RAM is recommended.
- Hard drive with 25 megabytes of free disk space.

NOTE: This is the amount of free disk space needed to install the program and system files. The amount of disk space needed to run SDS HelpDesk depends on the amount of data you enter into the program.

- SVGA (800 x 600) resolution video display.
- Mouse.
- Printer.

### Installation Instructions

The software you have just downloaded has been compressed into a self-extracting executable file. Move this file to its own directory or to a zip disk for safekeeping.

- 1. Double-click on the file. A dialog box will open. If you want to unzip the installation files to a different directory, change the path in the Unzip to Folder edit box. Click the **Unzip** button. The file will decompress itself into over a hundred separate files.
- 2. Before proceeding with the installation, close all applications that are currently running.
- 3. Double-click the file called **setup.exe**. The installation program will now start. Follow any instructions provided by the installation program. A shortcut to the SDS HelpDesk program will be created in your Start Menu.
- 4. SDS HelpDesk starts the same way as other Windows programs. Click the **Start** button. Select the **Programs** option. Click the **SDS HelpDesk shortcut** and then the **SDS HelpDesk program**.
- 5. Several initial screens will greet you. The first screen will be a welcome screen that is shown only once. The next screen is the **Start Wizard**.

### **Start Wizard**

The Start Wizard can be used to pre-configure the login screen. Until you check the "Hide this Screen" box (bottom left-hand corner), the Start Wizard opens whenever you start SDS HelpDesk. To launch the Start Wizard after the "Hide this Screen" box is checked, click the **Help** menu. Select the **Show Start Wizard** option.

# Start Wizard (cont'd)

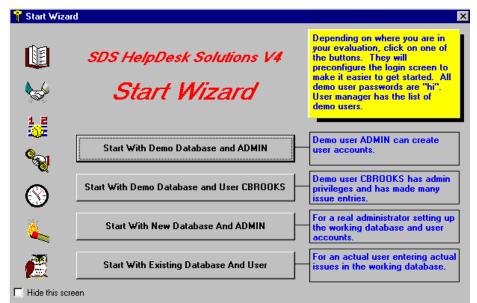

- 1. The **first button** is used to connect to the Demo database and login as the administrator. The default password for the administrator is "admin." It has been entered for you automatically. The default path to the Demo database has also been entered for you. Just click the **OK** button.
- 2. The **second button** is used to connect to the Demo database but login as the user, CBROOKS. The password for all Demo users is "hi." It has been entered for you automatically. The default path to the Demo database has also been entered for you. Just click the **OK** button.
- 3. The **third button** is used to connect to the SDS HelpDesk database (HelpDesk.mdb) and login as the administrator. The default password for the administrator is "admin." It has been entered for you automatically. The default path to the HelpDesk database has also been entered for you. Just click the **OK** button.
- 4. Once you have entered your own information into the HelpDesk database, you can click the **fourth button** whenever you want to log onto it. Your user name will be entered for you automatically. If you previously logged onto the program as a different user or as the administrator, that user name will be displayed. Enter your password and click the **OK** button.

You can change your password at any time using the **Modules** menu, **Change Password** option. You can also check the Remember Password box. This will save you from typing in your password. It is recommended that you leave this box unchecked if multiple people have access to your computer.

NOTE: FOR THIS TUTORIAL, CLICK THE SECOND BUTTON TO CONNECT TO THE DEMO DATABASE AND LOGIN AS THE USER, CBROOKS. WHEN THE SECOND BUTTON IS CLICKED, THE LOGIN SCREEN OPENS. IT HAS BEEN PRECONFIGURED TO CBROOKS AND INCLUDES THE DEFAULT PASSWORD FOR ALL DEMO USERS WHICH IS "HI." THE PATH TO THE DEMO DATABASE IS ALSO PRECONFIGURED FOR YOU. JUST CLICK THE OK BUTTON. THE DEMO DATABASE CONTAINS SAMPLE CONTACTS, SERVICE CONTRACTS, ISSUES, TIME TRACKER ENTRIES, KNOWLEDGE BASE ENTRIES, AND LOOKUP TABLE INFORMATION.

The next two screens you will see are the **Setup Wizard** and the **Work Flow Wizard**. These screens can be used to help you set up your own help desk database. They are self-explanatory and are not covered in this tutorial.

### How to Move the Database File to a Network Server

In a multi-user environment you probably will want everyone to be using the same database.

- 1. Once you have followed the installation instructions for each user, you can move the HelpDesk database to a network server.
- 2. Create a SDS HelpDesk folder in the route directory of the server. Select the HelpDesk folder and then create a subfolder of it called Database.
- 3. Move the database file (called HelpDesk.mdb) from your local computer into the Database folder on the server. *This step only needs to be done once by the system administrator.*
- 4. Each licensed user then needs to set the path to the database file on the server. This is done through the **File** menu, **Login** option.

### License Agreement and Code

Users of SDS HelpDesk must have a valid SDS Software License and license code. There are two types of license codes. One is a temporary code, which expires after a reasonable evaluation period. Your temporary demo code is entered for you automatically when you install SDS HelpDesk. The other is a permanent code. This code is given to users who register and purchase the software. Once you register the program, email Scott Data Systems for a permanent license code.

A dialog box opens when the evaluation period expires on a demo license code. Close the dialog box. Click the **Help** menu and then select the **How to Register** option. This will provide instructions on how to register the program and obtain a permanent license code.

# Updating your SDS HelpDesk License Code

You need to update your SDS License Code when you register the program or if you need additional evaluation time on a demo license. Click the **Help** menu and select the **How to Register** option. This will provide instructions on how to register the program and obtain a permanent license code.

1. Click the **File** menu. Select the **License** option to open the following dialog box.

| L | cense Agreement And Code                                                                                                    |                                |                                                            |
|---|----------------------------------------------------------------------------------------------------|--------------------------------|------------------------------------------------------------|
| Γ | License Agreement                                                                                                    |                                | ▲ Done                                                     |
|   | Use of this software indicates your acceptance of the followin                                                                                                    | ng agreement.                  | Cancel                                                     |
| 1 | . Proprietary Rights                                                                                                    |                                |                                                            |
|   | This software and any accompanying documentation are prop<br>of Scott Data Systems, Inc. ("SDS"), and are protected unde<br>laws and international treaty provisions. Ownership of this sof<br>all copies, modifications, and merged portions thereof shall, at<br>remain with Scott Data Systems, Inc. | er US copyright<br>tware and   |                                                            |
| 2 | . Grant of License                                                                                                    |                                |                                                            |
|   | This software and accompanying documentation are being lic<br>(the "User"), which means you have the right to use the softw<br>in accordance with this License Agreement.                                                                                                    |                                | -                                                          |
|   | Demo License                                                                                                    | Enter your new<br>License Code | r Evaluating This Program                                  |
|   | Expires On Sep 14, 1998                                                                                                    | here.                          | rogram only costs \$99.95. You<br>ww.ScottDataSystems.com. |
|   | Enter Your License Code Here<br>D567441463636                                                                                                    |                                | _                                                          |

- 2. Enter the new license code in the edit box.
- 3. Click the **Done** button.

### User Login

Whenever you start SDS HelpDesk you will be asked to enter your password. The system administrator must set up users and their initial passwords from the **Admin**, **Users** menu option.

| 🖥 Login                                            | X      |
|----------------------------------------------------|--------|
| User Information                                   | ок     |
|                                                    |        |
| User Name: CBROOKS                                 | Cancel |
| Password: **                                       |        |
| Remember Password                                  | 1      |
| - Database File Location                           |        |
| C:\PROGRAM FILES\SDS HELPDESK V4\Database\Demo.mdb | Browse |

- 1. When you start the program, the last user name entered is the one displayed in the edit box. If necessary, enter your user name into the User Name edit box.
- 2. Enter your password in the Password edit box. Click the **OK** button.
- 3. You will be notified if you enter an invalid password.

NOTE: User Names and Passwords are case sensitive, so be sure to enter yours correctly.

You can change your password at any time by using the **Modules** menu, **Change Password** option. You can also check the Remember Password box. This will save you from having to type in your password. IT IS RECOMMENDED THAT YOU LEAVE THE REMEMBER PASSWORD BOX UNCHECKED IF MULTIPLE PEOPLE HAVE ACCESS TO YOUR COMPUTER.

### **Getting to Know SDS HelpDesk**

The main window is displayed when you start SDS HelpDesk. The major elements found in this window are the Main Menu, the Toolbar, and the Status Bar.

| 🗞 SDS HelpDesk - C:\PROGRAM FILES\SDS HELPDESK V4\Database\Demo.mdb |                                                         |
|---------------------------------------------------------------------|---------------------------------------------------------|
| Eile Admin Modules Window Help                                      | New                                                     |
| Toolbar                                                             |                                                         |
|                                                                     | Lets you know that an<br>issue has been sent<br>to you. |
| Clatter Dec                                                         |                                                         |
| Status Bar                                                          |                                                         |
|                                                                     | 11.                                                     |

Main SDS HelpDesk Window

### The Main Menu

Each item on the menu bar opens a drop down list of commands. The menu bar items include File, Admin, Modules, Window, and Help. The commands let you perform specific operations, open dialog boxes to enter needed information, or login to the SDS HelpDesk database.

- **File Menu** The File Menu includes commands to enter or change your SDS License Code, log onto an SDS HelpDesk database, refresh the database information, or exit the program.
- Admin Menu This menu is available only to users with system administrator permissions. It includes commands to view user logons, add users, view locked record information, enter your organization name, change the path to the Help and reports files, set service contract and issue code formats, and customize certain labels.
- **Modules Menu** Each of the modules can be launched from this menu. It also includes commands to change a password, prompt when adding information on-the-fly, change workstation fonts, hide the initial splash screen, and display raised or depressed module sections.
- Window Menu Use this menu to set how individual windows are displayed on the screen. With SDS HelpDesk, you can open multiple copies of the same module.
- **Help Menu** –The Help menu is used to activate the on-line help file, launch the Start, Steup, or Work Flow Wizards, find out how to register SDS HelpDesk, or to find out about this version of SDS HelpDesk.

### The Toolbar

The toolbar provides shortcuts to HelpDesk modules and lets you know when an issue has been sent to you for review.

# Selecting Items from a Drop-Down Tree

Drop-down trees are used throughout SDS HelpDesk to enter repetitive data (e.g., categories, subcategories, issue locations, or conditions). The information that is entered in Lookup Tables is displayed in the various drop-down trees.

- 1. Open a module (e.g., Issue Manager). You will see large buttons next to the Category, Location, and Condition boxes..
- 2. Click the large button to view the drop-down tree.
- 3. The tree format enables you to view the hierarchy of items. A plus (+) next to an item means that there is another level below it. Click the plus (+) to see the next level. **Double-click** the lowest level item and it and all of the levels above it are entered for you automatically.

# Selecting Items from a Lookup Table

You can enter repetitive data (e.g., organization, location, condition, status, priority, skills) directly from Lookup Tables. Lookup Tables are also used to enter new information into drop-down trees and boxes or to modify currently existing repetitive data. The information that is entered in Lookup tables is displayed in the various drop-down trees.

- 1. Open a module. You will see small buttons next to the drop-down boxes.
- 2. Click the small button to launch the associated Lookup Table. Double-click on the item you want and it is entered for you automatically.

# **Mandatory Fields**

Some fields are mandatory and need to be entered. A green box surrounds the mandatory fields in each module. The **Add** button does not become active until the mandatory fields are filled in.

# About this Tutorial

This is a hands-on tutorial that is intended to be used with the demo database. The tasks refer to what is on the screen and in the various drop-down trees or Lookup Tables. This tutorial will not make as much sense if you are just reading and not actually using the program.

The way categories/subcategories and issue locations are set up in the demo database is just an example. We encourage you to experiment with other ways that may be appropriate for your particular company.

By using this tutorial you will learn how to:

- 1. Add a new contact.
- 2. Add a skill to an existing contact.
- 3. View an existing contract and issue from Address Book.
- 4. Verify and add a new service contract.
- 5. Enable Issue record locking.

# About this Tutorial (cont'd)

- 6. Add a new issue.
- 7. Verify and view service contract information from Issue Manager.
- 8. Add issue conditions and values.
- 9. Set up an issue work group and escalate an issue to a work group member.
- 10. Add a resolved issue to the Knowledge Base.
- 11. View work group messages.
- 12. Preview a SnapShot report.
- 13. View items in the My Issue module.
- 14. Track time spent on an issue.
- 15. Add a follow-up item.
- 16. Preview an ExecReport.
- 17. Search the Knowledge Base.
- 18. Add yourself as a new user.
- 19. Add new items to Lookup Tables.

# YOU ARE NOW READY TO START USING SDS HELPDESK

### SCENARIO

Your name is Charles Brooks. You work for a company called Bentley Industries, which produces telephone equipment. You are responsible for providing both internal and external customer support. A new customer has experienced a problem with your equipment and has called your technical support line.

### Task 1: Add the new contact

1. Click the Address Book

icon in the toolbar to open the module.

| Contact Found:                                                                                                    |        |                                                                                                    |                                                                  |
|----------------------------------------------------------------------------------------------------|--------|----------------------------------------------------------------------------------------------------|------------------------------------------------------------------|
| Organization: Packard Brothers, Inc.<br>Contact: Jane Samuels<br>Identifier:<br>Title: Assistant Service Manager<br>ContactType: Customer |        | Phone Numbers           Office:         (203) 555-1234           Home:                                                              | View Contracts<br>View Issues<br>Eind<br>Add<br>Update<br>Delete |
| Skills Add                                                                                                    | Delete | Website:<br>Email: [isamuels@packbro.com<br>Mailling Address                                                                        | Preview<br>Print<br>Help                                         |
| Custom<br>User Definable 1:<br>User Definable 2:                                                                                          |        | Address1: [555 Main Street<br>Address2: [Suite 100 Province/State<br>City: [Louisville CO<br>Zip: 80027<br>Country: USA<br>Dept/MS: | Rate:                                                            |

**NOTE:** The green boxes around the contact name and organization fields indicate that these are mandatory fields and must be filled in. You can add a generic organization such as "individual" or "none" if the contact is not associated with an organization.

2. The new contact is Jane Samuels and she is with Packard Brothers, Inc. Since you are not sure whether Packard Brothers is already in the database, click on the small button next to the Organization drop-down box. This launches Lookup Tables. Scroll down the list to see if Packard Brothers is there. If it is, double-click the name and it is entered for you automatically. Since Packard Brothers, Inc. is not in the database, type Packard Brothers, Inc. in the Description box. Click the Lookup Table Add button, and then double-click Packard Brothers, Inc. in the Table Items box. The Lookup Table will close and the name will be entered for you automatically.

# Task 1 (cont'd)

- 3. Type the contact name, Jane Samuels, into the Contact edit box.
- 4. Contacts can be classified into various groups depending on your relationship with them. Select **Customer** from the Contact Type drop-down list.
- Add other information in the boxes provided. For our purposes, enter the following: Office Phone: (555) 452-1234 Address 1: 1998 Main Street Address 2: Suite 401 City: Anywhere State: CO Zip: 80111

Zip: 8011 Country: USA

- 6. Type any special notes about this customer in the **Notes** box. This can be any information that may be helpful to you such as special days or hours the customer is available, spouse name, birthday, etc. You can enter up to 256 characters in the Notes box.
- 8. When you are finished entering all of the customer information, click the **Address Book Add** button which is located in the upper right portion of the module screen. This saves all of the information to the database.
- 9. If, after you click the **Add** button, you find that you want to add additional information or you want to correct any errors you made when entering data, make your changes and then click the **Update** button.
- 10. Close Address Book.

# Task 2: Add a Skill to an Existing Contact

You need to add a new skill to one of the Bentley employee records.

- 1. Select Bentley Industries from the Organization drop-down list. Click the **Find** button. Use the first, previous, next, and last buttons in the bottom right corner of the module to scroll through the contacts. Stop at any contact you want.
- 2. Click the **small** button next to the Skills drop-down box to open the Skills Lookup Table. **Doubleclick** a skill that you want to add for this contact. This will close the Lookup Table.
- 3. The skill you selected is displayed in the Skills edit box. Click the Skills Add button.
- 4. Click the **Update** button to save your modification.

### Task 3: View an Existing Contract and Issue from Address Book

Once you select an organization, you can view related contracts and/or issues directly from the Address Book module.

- Select Advanced Machine Company from the organization drop-down list. Click the View Contracts button. This launches the Service Contract module and automatically searches for all contracts you have with this organization. If there is only one contract, it is displayed. If there are multiple contracts, you can select a contract from the Contract drop-down list or you can scroll through the contracts by using the first, previous, next, and last buttons in the bottom right corner of the module.
- 2. Close the Service Contract module. The Address Book module should still be visible. Click the **View Issues** button. This launches the Issue Manager module.

NOTE: The first time you open Issue Manager you will be greeted with the Issue Record Locking screen. If you have Administrator privileges, you can enable issue record locking. Record locking is used primarily in multi-user environments. Once enabled, it protects issues from being modified by multiple users at the same time. When record locking is enabled, a narrow red border surrounds the Issue screen, the screen controls are locked, and users must click the Edit button before modifying an issue. Once the Edit button is clicked, the border turns green, the screen controls are unlocked, and changes can be made to the issue. Click the Update button to save your changes.

#### FOR THIS TUTORIAL, JUST CLICK THE OK BUTTON TO CLOSE THE RECORD LOCKING SCREEN.

- 3. SDS HelpDesk has searched the database for all issues related to Advanced Machine Company. The issues are listed in a pop-up screen. Click any of the issues to see a quick view of key information. The Sel button is used to load the issue into the current Issue Manager screen. If you are working on a new issue and you don't want to overwrite it, use the Open button to load the selected issue into another screen. This is useful when you want to copy and paste a solution from one issue to another issue. The Dup button is used when you want to use the selected issue as a template. The Hide button closes the pop-up screen.
- 4. Click the first pop-up screen Hide button, and then click the second pop-up screen Hide button.
- 5. Close the Issue Manager module, and then close the Address Book module.

### Task 4: Verify and Add a New Service Contract

Bentley Industries offers various service contracts to customers to cover technical support. You need to verify whether Packard Brothers has a valid service contract. Since it does not, you need to add a new service contract.

**NOTE:** You will need to refer to your company policy on how to proceed with the customer if the service contract is no longer valid or a contract does not exist.

#### STEPS:

1. Click the **Service Contracts** icon in the toolbar to open the module.

·\_\_\_\_ .

| Service Contract                                                                               | This box is green for valid                                                                                                    |
|------------------------------------------------------------------------------------------------|----------------------------------------------------------------------------------------------------|
| Contract Information<br>Found: 1                                                               | Status contracts, and red for expired or cancelled contracts.                                                                                                    |
| Organization: Packard Brothers, Inc.  Ustomer: Jane Samuels Contract: C0000011  Level: Basic U | Per Incident Limit: 0 III Count: 2 Limit: 2 Limit: 0 III Limit: 0 III Limit: 0 III Limit: 0 III Limit: 0 III Limit: 0 III Limit: 0 III Limit: 0 III Limit: 0 IIII Limit: 0 IIIII Limit: 0 IIII Limit: 0 IIIII Limit: 0 IIII Limit: 0 IIII Limit: 0 IIII Limit: 0 IIII Limit: 0 IIII Limit: 0 IIII Limit: 0 IIII Limit: 0 IIIII Limit: 0 IIII Limit: 0 IIII Limit: 0 IIII Limit: 0 IIIII Limit: 0 IIII Limit: 0 IIII Limit: 0 IIII Limit: 0 IIII Limit: 0 IIII Limit: 0 IIII Limit: 0 IIII Limit: 0 IIIII Limit: 0 IIII Limit: 0 IIII Limit: 0 IIII Limit: 0 IIIII Limit: 0 IIIIII Limit: 0 IIIII Limit: 0 IIII Limit: 0 IIII Limit: 0 IIIII Limit: 0 IIIIII Limit: 0 IIIII Limit: 0 IIII Limit: 0 IIIII Limit: 0 IIIII Limit: 0 IIII Limit: 0 IIII Limit: 0 IIII Limit: 0 IIIII Limit: 0 IIIII Limit: 0 IIIII Limit: 0 IIIII Limit: 0 IIIIIII Limit: 0 IIIII Limit: 0 IIIIII Limit: 0 IIIIII Limit: 0 IIIIIII Limit: 0 IIIII Limit: 0 IIIIIIIII Limit: 0 IIIIIIIIIIIIIIIIIIIIIIIIIIIIIIIIIII |
| Duration: Annual  UIIIIIIIIIIIIIIIIIIIIIIIIIIIIIIIIIIII                                        | Type     Preview       © Per Incident     Preview       © By Time Duration     Print       © Time and Materials     Help                                                                                                    |
| Notes                                                                                          | Cancellation Cancel By: Date:                                                                                                    |
| Service C                                                                                      | ontract Manager                                                                                                    |

NOTE: The green box around the Organization field indicates that this is a mandatory field and must be filled in for each contract.

- 2. Click the small button next to **Organization** to open the Lookup Table. **Double-click** Packard Brothers. Since you just added Jane Samuels as a contact, her name is entered for you automatically. If there are multiple contacts, select the appropriate one from the Contact drop-down list.
- 3. Select a service level from the **Level** drop-down list, or click the small button next to Level to select from the Lookup Table. Service levels can include such items as unlimited, limited, warranty, per-incident, phone support, on-site, etc. **Select the Basic level**.
- 4. Select a time period that the service contract is in effect from the **Duration** drop-down list, or click the small button to select from the Lookup Table. Duration can include such items as Annual, 30-day, Quarterly, etc. **Select the Annual duration**.

# Task 4 (cont'd)

5. Enter the date in the **Start Date** box or click the **small button** to select a date from the Calendar. Service Contract Manager automatically calculates and enters the end date for you depending on the Duration you selected.

NOTE: If you select a per-incident contract level, you do not need to enter a duration. However, you do need to select the number of issues covered by the contract from the Limit drop-down list, or click the small button to select from the Lookup Table.

- 6. You can enter a contract price or rate in the **Rate** box.
- 7. Enter any appropriate contract notes in the **Notes** area.
- 8. When finished, click the **Add** button. A new contract number is displayed in the Contract field. When a contract is valid, the Status button turns green. If a contract is not valid, the Status button remains red.
- If, after you click the Add button, you find that you want to change any information or you want to correct any errors you made when entering data, make your changes and then click the Update button.
- 10. Close the Service Contract module.

### Task 5: Add a New Issue

You need to record information about the problem that Jane is having with your equipment. This includes categorizing the issue, documenting which piece of equipment she is having a problem with, and entering a description of the problem.

#### STEPS:

1. Click the Issue Manager icon in the toolbar to open the module.

# Task 5 (cont'd)

| in 10000016                                                                                              |                                                                                                    |
|----------------------------------------------------------------------------------------------------|----------------------------------------------------------------------------------------------------|
| Customer<br>Organization: Packard Brothers, Inc. Im<br>Contact: Jane Samuels Im<br>Contract: C0000011 Im | Details       User: CBROOKS       Exit         Date Opened: 12/27/1998 10:25:20 A       III       User: CBROOKS       Exit         Date Closed:       III       Status: Open       III         Promise Date:       01/07/1999       Priority: Medium       III         Number       View List       Search On       Update                                                                                                    |
| Category                                                                                                 | Add To Knowledge Base       Expand         Problem       Add To Knowledge Base       Expand         The message alert display on her ExecuPhone has some of the letters missing or cut off. They had a power failure for a few minutes due to an electrical storm.       Preview         Solution       Expand       Print         History       Notes       Group         Help       Attachments       Add         Add       View       Delete |
|                                                                                                    | Issue Manager                                                                                                    |

**NOTE:** The green boxes around the Organization and Category fields indicate that these are mandatory fields and must be filled in for each issue.

- Click the small button next to Organization to open the Lookup Table. Double-click Packard Brothers. SDS HelpDesk automatically searches for the contacts at Packard Brothers and for associated service contracts. Since Jane is the only contact, her name is displayed in the Contact box. If there are multiple contacts, select the name of the contact with an issue to report from the Contact drop-down list.
- 3. Check the Contracts portion of the screen (upper left-hand corner). You will see that the small Contract box is green which indicates a valid service contract. The small box is red if the contract has expired or there is no contract. You will need to refer to your company policy on how to proceed if the organization does not have a valid service contract.

NOTE: If you open Issue Manager before you enter the new contract for Packard Brothers, you can enter the new contract now. Click the Contract label to launch Service Contracts. Since you launched Service Contracts from Issue Manager, the organization and contact name are entered for you automatically. Proceed with the steps shown in Task 4. When finished, close Service Contracts. You will be returned to your place in Issue Manager.

4. Jane has told you that the new message alert display on her ExecuPhone has some of the letters missing or cut off. **Type a brief summary of this information in the Problem box**. Click the problem **Expand** button if you need more room.

# Task 5 (cont'd)

- 5. Most issues can be grouped into general categories such as product defect, how-to question, feature wish, warranty work, broken equipment, etc. These groupings give you a quick way to track and compare similar issues. Some issues can be broken down further into subcategories. Click the large button next to Category to open the drop-down tree, or click the small button to select from the Lookup Table. A plus (+) next to a category means that it has one or more subcategories. Since Jane's issue is with one of our telephones, click the plus (+) next to Telephone to see the subcategory level. Double-click Problem. The issue category and subcategory are entered for you automatically.
- 6. The Location box is used to identify where an issue has occurred. The box can represent up to four location levels. As you go down each level, the location category gets more precise.

Click **large button** next to **Location** to open the drop-down tree, or click the **small button** to select from the Lookup Table. A plus (+) next to a location means that it has one or more levels below it. **Click the plus (+) next to Products**. Since Jane told you she had an ExecuPhone, **click the plus (+) next to Multiple Line Telephones**. **Click the plus (+) next to ExecuPhone** to see the two model numbers. **Double-click Model 1432**. The model and all of its higher levels are filled in for you automatically.

7. You can also record various conditions that may have an influence on an issue. For example, manufacturing environments have different production lines, multiple labor shifts, and different tools or machinery. Like categories, each of these "conditions" can have multiple subcategories, called "values."

Click the **large button** next to **Condition** to open the drop-down tree, or click the **small button** to select from the Lookup Table. **Click** the plus (+) next to a condition to view its values. **Double-click** any of the values and it and its associated Condition are entered for you automatically.

NOTE: Unlike the Category and Location drop-down trees, the Condition drop-down tree does not automatically close. This is because you may want to enter multiple conditions. To add multiple conditions, double-click the value to select it. Repeat the process until you have entered all of the appropriate conditions and values. Click the large button to close the drop-down tree.

- 8. Select your user name from the User drop down list.
- 9. Since this is a new issue, select Open from the Status drop-down list.
- 10. You can indicate this issue's importance by selecting a priority from the **Priority** drop-down list.
- 11. When you have finished adding the minimum information (organization, category, user, and problem), and any other information that may be necessary for you to resolve the issue, click the Issue Manager **Add** button.
- 12. The **Date Opened** field is filled in automatically for you when the issue is added. If the issue needs to be resolved by a certain date, enter the date in the **Promise Date** field or click the **small button** to select the date from the calendar.
- 13. If, after you click the **Add** button, you find that you want to add additional information or you want to correct any errors you made when entering data, make your changes and then click the **Update** button.

NOTE: If your organization enabled record locking, you will need to click the Edit button before you can modify an existing issue.

# Task 6: Set Up an Issue Work Group and Escalate the Issue to Another Work Group Member

Jane's issue is one that cannot be resolved over the phone. A defective part needs to be replaced by one of your technicians. You need to add a technician to the issue work group, and then send the issue and a message to the technician asking him to replace the defective part.

#### STEPS:

1. Make sure the issue you just added for Jane is displayed. Click the **Group** button to open the Issue Work Group dialog box. The employees who have been designated as users of SDS HelpDesk are listed in the large box on the left.

NOTE: Contacts must be designated as SDS HelpDesk users before they can be added to a work group.

| 🔹 Workgroup for Is  | sue 10000016                  |   |                    |                 |             | _ 🗆 X          |
|---------------------|-------------------------------|---|--------------------|-----------------|-------------|----------------|
| Users               |                               |   | Work Group M       | lembers         |             | Exit           |
| Contact Type        |                               |   |                    |                 |             | <u>C</u> lear  |
| <b> </b>            |                               | ▼ |                    | T 1 4 1 1       |             | <u> </u>       |
| Skill               |                               |   |                    | Task Assignment | <b>•</b> II | Add            |
|                     |                               |   |                    |                 |             | <u>U</u> pdate |
| User Name           | Full Name                     |   | User Name          | Task            |             | <u>D</u> elete |
| ADMIN<br>CBROOKS    | ADMIN<br>Charles Brooks       |   | JDENTON<br>CBROOKS | Customer Follow |             | <u>N</u> otes  |
| KIMCHRIS            | Kim Christianson              |   | CBHOOKS            | -               |             | <u>H</u> elp   |
| RAFFERTY<br>JDENTON | Connie Rafferty<br>Joe Denton |   |                    |                 |             |                |
|                     | 000 0011011                   |   |                    |                 |             |                |
|                     |                               |   |                    |                 |             |                |
|                     |                               |   |                    |                 |             | r >            |
|                     |                               |   |                    |                 |             | ित्स           |
|                     |                               |   |                    |                 |             | <b>63</b>      |
|                     |                               |   |                    |                 |             |                |
|                     |                               |   |                    |                 |             |                |
|                     |                               |   |                    |                 |             |                |

Work Group Dialog Box

- 2. We need to find a user who has telephone repair experience. Select **Employee** from the **Contact Type** drop-down list.
- 3. Select **Telephone Repair** from the **Skill** drop down list. If you enter a "T" in the box, the list will scroll to that area. Click the **Find** button. The users who are employees and who have the skill of telephone repair are listed in the left-hand box. Joe Denton is the only user who meets these search criteria.
- 4. Select Joe's name. Click the **Add** button. Joe is now listed in the right hand box as a work group member
- 5. Highlight **Telephone Repair** in the Skill box. Click the **delete** key on your keyboard to clear the box. Click the **Find** button. The other users are now displayed. **Add** Charles Brooks as a work group member.

# Task 6 (cont'd)

- 6. Select **JDENTON** in the Work Group Members box. Select a task from the **Task Assignment** dropdown box. Click the **Update** button. Close the Work Group screen.
- 7. You want to send a message to Joe that asks him to review Jane's issue and then contact her to set up a time to replace the defective part. Click the **Notes** button to open the Work Group Notes dialog box. The box displays any previous notes that have been sent between work group members. This is a Read Only box and cannot be edited.
- 8. Click the **Add** button to open the Add Notes to Issue dialog box. Type your message to Joe in the box. **Be sure to check your message before exiting. Once you exit, you cannot edit the message**.

| ٧ | /orkgroup Notes for Issue 10000016                                                        |                          |
|---|-------------------------------------------------------------------------------------------|--------------------------|
| Ī | Issue Notes                                                                               | Exit                     |
| 1 | 12/28/1998 7:17:53 PM Information added to Notes by CBROOKS                               |                          |
|   | Please review this issue and contact Jane to set up a time to replace the defective part. | Preview<br>Print<br>Help |
|   |                                                                                           |                          |
|   |                                                                                           |                          |
|   |                                                                                           |                          |

- 9. Click the **Done** button. Your message is date and time stamped and logged into Issue Notes. It and the issue are sent immediately to the work group members. Members are alerted that an issue has been sent to them.
- 10. Click the **Exit** button to close the Issue Notes screen. Click the **Exit** button to close the Work Group screen.

### Task 7: Add a Resolved Issue to the Knowledge Base

You may want to add certain issues to the Knowledge Base so that others can view how the issue was resolved. This can be very helpful with issues or how-to questions that occur repeatedly.

#### STEPS:

- 1. Make sure that the issue you added for Jane Samuels at Packard Brothers is displayed. If it is not, select **Packard Brothers** from the Organization drop-down list, and then click the **Find** button.
- 2. Select the issue from the pop-up list, and then click the **Sel** button from the second pop-up screen.

NOTE: If your organization has enabled Record Locking, click the Edit button before proceeding to Step 3.

- Type the following into the Solution box.
   "This problem was caused by a defective display screen, part #MA90456. This part has had problems in the past and is being recalled by the manufacturer. The replacement part is #MA10000."
- 4. Click the **Update** button.
- 5. Click the **Add to Knowledge Base** button. The category, location, problem and solution are added to the Knowledge Base.

### Task 8: Logon as Joe Denton and View the Message

When an issue or message is sent to you, you need to know right away so that you can take whatever action is necessary. SDS HelpDesk uses an unobtrusive, yet continually visible, messaging system that alerts you immediately when an issue or message is sent to you.

This portion of the messaging system is located in the upper right corner of the main SDS HelpDesk window.

### JDENTON New

#### STEPS:

- You are currently logged in as CBROOKS. You now want to log in as JDENTON. Click the File menu and select the Logout option. The message box has been grayed out. Click the File menu again, and select the Login option. The Login dialog box opens and CBROOKS is highlighted. Type JDENTON into the User Name box. Since all user name passwords are the same in the Demo database, just click the OK button.
- 2. You should see JDENTON and the green New box. Click the **My Issues** icon in the toolbar. This launches the My Issues module.
- 3. The My Issues module lists issues that have been sent to you by other work group members as well as issues that you have tasks for. Select an issue from the list and then click the **View Issue** button. SDS HelpDesk launches the Issue Manager module and displays the issue.
- 4. Click the **Notes** button to see Charlie's message. Send a response back to Charles or close the Issue Notes screen. **Close** any open messaging screens.
- 5. Joe wants to see a SnapShot report for this issue. Click the **Preview** button. If you want a printout of the report, click the **printer** icon at the top of the preview screen. Close the preview screen.
- 6. You can track the time spent on an issue in two ways. If you are in **Issue Manager**, you can select an issue and then click the **Start Timer** button that is located in the bottom right-hand corner of the module. Let some time pass and then click the button again (it now says **Stop Timer**) to stop the timer. Once the time is stopped, the Time Sheet Entry dialog box opens. Use this dialog box to modify the actual time, select billable or non-billable time, or select the task to record time for. Click the **Make Time Entry** button.

If you are in **My Issues**, select an issue and then click the **Start Timer** button. Let some time pass and then click the button again (it now says **Stop Timer**) to stop the timer. You can start and stop the timer as often as needed. The total time is an accumulation of all of the elapsed time needed to resolve or work on the issue.

7. When you have finished providing your input or action on an issue, you can delete it from your My Issues list. Select an issue from the list and then click the **Remove** button. This only removes the issue from Joe's list, not other work group member lists, or from Issue Manager.

### Task 9: Check the Time Spent on an Issue

Use the Time Tracker module to track the amount of time you spend resolving an issue. It not only displays the total time, but it also displays the time you spend on each task associated with the issue. You can search using just about any field and you can also track billable hours.

#### STEPS:

1. Click the Time Tracker icon in the toolbar to open the module.

| 🏶 Time Tracker                                                                                                    |                                    |                                                                                                    |                                                       |            | _ 🗆 ×                                                                                           |
|----------------------------------------------------------------------------------------------------|------------------------------------|----------------------------------------------------------------------------------------------------|-------------------------------------------------------|------------|-------------------------------------------------------------------------------------------------|
| Filter Criteria<br>User: JDENTO<br>Organization: Packard Brothers, Inc.<br>Customer: Jane Samuels<br>Contract: C0000011<br>Issue: 10000016 |                                    | Click any of these set your search of the set your search of the sea | criteria.                                             | Billable   | E <u>xit</u><br><u>C</u> lear<br><u>Find</u><br><u>A</u> dd<br><u>U</u> pdate<br><u>D</u> elete |
| Task: Customer Followup Time Entries Id Bil Task Issue 5 Yes Customer Fo 10000016                                                          | Start Time<br>12/27/1998 1:49:17 F | Stop Time<br>Stop Time<br>PM I I2/27/1998 1:50:2<br>Organization<br>Packard Brothers, Inc.                                                                                                    | Actual I-<br>28 PM J 0.02<br>Customer<br>Jane Samuels |            | Pre <u>v</u> iew<br>Print<br>Export<br>Help                                                     |
|                                                                                                    |                                    |                                                                                                    |                                                       |            | 8                                                                                               |
| Show Full Date/Time                                                                                                    | e Total A                          | ctual Hours: 0.02                                                                                                    | Total Billable H                                      | ours: 0.02 |                                                                                                 |

Time Tracker Module

- 2. Select **JDENTON** from the User drop-down list. Check the box to the right of User to set it as a search criterion.
- 3. Select **Packard Brothers** from the Organization drop-down list or click the small button to select from the Lookup Table. Check the box to the right of Organization to set it as another search criterion.
- 4. Click the **Find** button. The issue is listed in the Time Entries grid. Select it to see the actual hours spent on a particular task as well as the total hours spent on the issue.
- 5. To add an additional task, select a task from the **Task** drop-down list. Click the **Add** button, and then click the **Update** button.
- 6. Click the **Preview** button to see a SnapShot report. Those items you selected as your search criteria are listed in the Selected Filters portion of the report.
- 7. Close the Time Tracker module.

### Task 10: Logon as Charles Brooks and Enter a Follow-up Item

Since Charles Brooks took the original call from Jane, he needs to let her know what action is going to be taken to resolve her issue. He needs to enter a follow-up item to call Jane once he hears back from Joe.

#### STEPS:

1. You are currently logged in as JDENTON. You now want to log in as CBROOKS. Click the File menu and select the Logout option. The message box has been graved out. Click the File menu again, and select the Login option. The Login dialog box opens and JDENTON is highlighted. Type CBROOKS into the User Name box. Since all user name passwords are the same in the Demo database, just click the **OK** button.

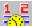

2. Click the Scheduler icon in the toolbar to open the module.

| 😹 Schedule                                                                                                    |                                                                                                    | ×      |
|----------------------------------------------------------------------------------------------------|----------------------------------------------------------------------------------------------------|--------|
| User Schedule User Name                                                                                                    | Contact Information                                                                                                    |        |
| Jane Samuels 01/06/1999 12:00 AM                                                                                                    | Organization:     Packard Brothers, Inc.     III       Ocontact:     Jane Samuels     III       Office:     III       Home:     Preview       Fax:     Print       Email:     Help | e<br>w |
| January         Iggg         Date And<br>Time           Sun         Mon         Tue         Wed         Thu         Fri         Sat           26         27         28         29         30         1         2         Date           3         4         5         6         7         8         9         01/06/1999           10         11         12         13         14         15         16         HR         MIN           17         18         19         20         21         22         23         24         25         26         27         28         29         30           31         1         2         3         4         5         6         C         AM         C         PM | Notes Contact Jane to set up an appointment to replace the defective part.                                                                                                    |        |

Scheduler Module

NOTE: The green boxes around the Organization and Contact fields indicate that these are mandatory fields and must be filled in for each follow-up item. You can add a generic organization such as "individual" or "none" if the contact is not associated with an organization.

3. Select Packard Brothers from the Organization drop-down list or click the small button next to Organization to select Packard Brothers from the Lookup Table. SDS HelpDesk automatically searches for the contacts at that organization and displays the first one. If you need a different contact, select the name from the Contact drop-down list.

# Task 10 (cont'd)

4. Use the calendar section of Scheduler to set the follow-up date and time. When you open Scheduler, the current date is highlighted in the calendar.

|     | Decer | nber | •   | 199 | 98 💌 |     | Date And<br>Time |
|-----|-------|------|-----|-----|------|-----|------------------|
| Sun | Mon   | Tue  | Wed | Thu | Fri  | Sat |                  |
| 29  | 30    | 1    | 2   | 3   | 4    | 5   | Date             |
| 6   | 7     | 8    | 9   | 10  | 11   | 12  | 12/18/1998       |
| 13  | 14    | 15   | 16  | 17  | 18   | 19  | HB MIN           |
| 20  | 21    | 22   | 23  | 24  | 25   | 26  | 07 - 36 -        |
| 27  | 28    | 29   | 30  | 31  | 1    | 2   |                  |
| 3   | 4     | 5    | 6   | 7   | 8    | 9   | [САМ ⊙РМ         |

- 5. If needed, select the follow-up month and year from the appropriate drop-down lists. Then click a date button to select the day the follow-up should occur.
- 6. Select the follow-up hour and minute times from the appropriate drop-down lists. Then select either the AM or PM radio button.
- 7. Use the **Notes** field to enter any information you need for this follow-up item. Enter a reminder to call Jane to let her know when Joe will be able to repair her telephone.
- 8. When finished, click the **Add** button. The contact, date, and time of the follow-up item are displayed in the large list box in the upper left corner of the Scheduler screen. Click on any of the follow-up items to see its attached notes.
- 9. To enter another new follow-up item, click the **Clear** button to give you a blank screen.

NOTE: Whenever you start Scheduler, your list of follow-up items is displayed in the upper left-hand box.

10. You may want to print out a list of your follow-up items. You can do this directly from the Scheduler module. Click the **Preview** button to see the report before it is printed.

### Task 11: Preview ExecReports

ExecReports are used when you need to preview or print out details for groups of records.

#### STEPS:

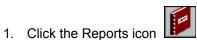

in the toolbar to open the module.

| F Reports                                                                                                    |                                                                      |
|----------------------------------------------------------------------------------------------------|----------------------------------------------------------------------|
| Reports      Executive Reports      Report      Available Reports      Contact Directory     Contacts By Type     Contract Expirations     Issues By Company     Issues By Company     Issues By Status     Service Contracts By Level     Service Contracts By Level     Service Contracts By Status | Exit<br>Add<br>Update<br>Delete<br>Setup<br>Preview<br>Brint<br>Help |
| Reports Module                                                                                                    |                                                                      |

- 2. Select the report from the Available Reports list.
- 3. Click the **Preview** button to view the report on your screen. Click the **Printer** icon at the top of the Preview screen to get a hard copy of the report.

NOTE: Use the Setup button to select the print range and the number of copies you want.

### Task 12: Search the Knowledge Base

The SDS HelpDesk Knowledge Base is used to store and retrieve answers to repeat questions or issues. It can be used to maintain step-by-step instructions, system configuration information, issue solutions, lists of tools and materials to do a job, etc.

#### STEPS:

1. Click the Knowledge Base icon

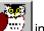

in the toolbar to open the module.

Knowledge Base Module

- 2. Click the **Find** button to see a pop-up list of Knowledge Base titles. **Double-click** any of the titles to view its contents.
- You can also use the category, location, dates, keywords, or title as search criteria. Since we added Jane's issue to the Knowledge Base, click the **large button** next to Category to open the drop-down tree. Click the (+) next to Telephones to see the subcategories. **Double-click** Problem. Click the **Find** button. The first portion of the problem description is displayed in the pop-up screen.
- 4. Double-click the **title** to see the Knowledge Base item. Change the Title to something more relative to this Knowledge Base item (e.g., Defective ExecuPhone Part #MA90456). Click the **Update** button.

### Use the Search Engine to Find a Contact

The Search Engine provides a flexible and powerful way to find people and companies in the Address Book. Just about any criteria can be used to find information.

The Search Engine supports "wildcards" so that it is possible to enter just a few letters of a criterion in order to find possible matches. A question mark (?) stands for any single character and an asterisk (\*) stands for a number of characters. Wildcards can be placed before, after, or in the middle of other characters.

In the following examples a single criterion at a time is used for searching. Please keep in mind that you may narrow the amount of search results by using multiple search criteria at the same time.

#### Searching for Contacts

Open the Address Book module. The Address Book module lets you search for people based on first or last name, skill, area code, phone extensions, a partial phone number, city, state, zip code, and just about anything else that the screen has an entry field for. The Found box displays the number of contacts that meet your search criteria.

#### The following are some Address Book search examples:

#### Search on Last Name

- 1. Click the **Clear** button. This gives you a blank Address Book screen.
- 2. Enter \*Scott in the Contact box. The asterisk represents all characters before Scott.
- 3. Click the **Find** button. The record for Chris Scott is displayed. Because the asterisk is placed at the beginning, if other Contacts also have last names that begin with "Scott" (e.g., Warren Scott, Greg McScott), their names will also be included in the search results. When multiple records are found use the first, previous, next, and last buttons in the bottom right-hand portion of the module to sequence through the records.

#### Search by Partial Name

- 1. Click the Clear button to give you a blank Address Book screen.
- 2. Enter \*cot\* in the Contact box. The asterisks represent all characters before and after "cot."
- 3. Click the **Find** button. The record for Chris Scott is displayed. If other Contacts also have "cot" someplace in their name (e.g., Alan Westcott, Bencotten Smith), their names will also be included in the search results. When multiple records are found use the first, previous, next, and last buttons in the bottom right-hand portion of the module to sequence through the records.

#### Search on First Name

- 1. Click the **Clear** button to give you a blank Address Book screen.
- 2. Enter Chris\* in the Contact box. The asterisk represents all characters after "Chris."
- 3. Click the **Find** button. The record for Chris Scott is displayed. If other Contacts also have first names that begin with "Chris" (e.g., Chris Jones, Christina Jenkins), their names will also be included in the search results. When multiple records are found use the first, previous, next, and last buttons in the bottom right-hand portion of the module to sequence through the records.

### Use the Search Engine to Find a Contact (cont'd)

#### Search by Telephone Number

- 1. Click the Clear button to give you a blank Address Book screen.
- Enter \*714\* in the Office phone number box. The asterisks represent all characters before and after "714." When you place an asterisk before and after the number, it doesn't matter if the phone number is entered as (714) or 714 or 714-. Doing it this way will also result in phone numbers that have 714 anywhere within the number (e.g., 303-555-8714).
- 3. Click the **Find** button. The record for Allen Burton is displayed. However, the Found box displays a "2." Another record, the one for Patrick Broge, has also been found. You can select Patrick Broge from the **Contact drop-down list** or use the first, previous, next, and last buttons in the bottom right-hand portion of the module to sequence through the records.
- 4. Click the **Clear** button.
- 5. Enter \*303\* in the Home phone number box.
- 6. Click the **Find** button. The Found box indicates that there are 30 records with the number, 303, in the phone number. The first record is displayed. When multiple records are found use the first, previous, next, and last buttons in the bottom right-hand portion of the module to sequence through the records.
- 7. Click the **Clear** button to give you a blank Address Book screen.
- 8. Enter (21?)\* in the Office phone number box. The question mark represents one character, while the asterisk represents multiple characters.
- 9. Click the **Find** button. Two records are found. Bob Kunner has a 219 area code and Bryan Riener has a 213 area code. If your area codes are entered without parentheses, enter \*21?\*. Your search result will be different. Now four records are found. One phone number ends with 212, the other has the search criterion embedded in the middle of the number.

#### Search by Zip Code

- 1. Click the Clear button to give you a blank Address Book screen.
- 2. Enter **80027**\* in the Zip data entry box. The asterisk represents all characters after "80027." Click the **Find** button. Four records are found. The record for Alan Fine is displayed. When multiple records are found use the first, previous, next, and last buttons in the bottom right-hand portion of the module to sequence through the records.

### Use the Search Engine to Find a Contact (cont'd)

#### Search by City

- 1. Click the **Clear** button to give you a blank Address Book screen.
- 2. Enter Louisville in the City data entry box.
- 3. Click the **Find** button. The record for Alan Fine is displayed. If you want to type just a part of a city name, use an asterisk (e.g., \*ville, Louis\*, \*Louis\*). When multiple records are found use the first, previous, next, and last buttons in the bottom right-hand portion of the module to sequence through the records.

#### Search by State

- 1. Click the **Clear** button to give you a blank Address Book screen.
- 2. Enter IN in the Province/State data entry box.
- 3. Click the **Find** button. Two records are found. The record for Amy Mason is displayed. When multiple records are found use the first, previous, next, and last buttons in the bottom right-hand portion of the module to sequence through the records. If you are not sure of the state code, just type one character with an asterisk (e.g., \*N, C\*). The Search Engine will find all contacts that are located in a state with a code that either begins or ends with the letter you entered.

#### Search by Street Address, Country, Department

- 1. Click the **Clear** button to give you a blank Address Book screen.
- 2. Enter **\*Broadway** in the Address1 box, **USA** in the Country box, and **100** in the Department box. When multiple criteria are used, the Search Engine looks for contacts that meet **ALL** the criteria.
- 3. Click the **Find** button. Twenty-one records are found. The record for Alex Gomez is displayed. When multiple records are found use the first, previous, next, and last buttons in the bottom right-hand portion of the module to sequence through the records.

#### Search by Organization

- 1. Click the Clear button to give you a blank Address Book screen.
- 2. Enter \*Data\* in the Organization box.
- 3. Click the **Find** button. The records for Scott Data Systems and Data Solutions, Inc. are found. The record for Chris Scott is displayed. When multiple records are found use the first, previous, next, and last buttons in the bottom right-hand portion of the module to sequence through the records.

### Use the Search Engine to Find a Contact (cont'd)

#### Search by Organization Using the Drop-Down List

- 1. Click the Clear button to give you a blank Address Book screen.
- 2. Click the Organization drop-down arrow to see the list of organizations. Select Allegro Coffee, Inc.
- 3. Click the **Find** button. The record for Gail Beans at Allegro Coffee is displayed. When multiple records are found use the first, previous, next, and last buttons in the bottom right-hand portion of the module to sequence through the records.

#### Search by Organization Using Lookup Tables

- 1. Click the **Clear** button to give you a blank Address Book screen.
- 2. Click the **small button** next to Organization to open the Lookup Table. **Double-click** on Baker Energy. The Lookup Table will close.
- 3. Click the **Find** button. The record for Dan Bell of Baker Energy is displayed. When multiple records are found use the first, previous, next, and last buttons in the bottom right-hand portion of the module to sequence through the records.

#### Search on Contact Type

- 1. Click the Clear button to give you a blank Address Book screen.
- 2. Type Vendor into the Contact Type box.
- 3. Click the **Find** button. Twenty-five vendor records are found. The record for Bob Butterfield is displayed. When multiple records are found use the first, previous, next, and last buttons in the bottom right-hand portion of the module to sequence through the records.

#### Search on Contact Type Using the Drop-Down List

- 1. Click the **Clear** button to give you a blank Address Book screen.
- 2. Click the Contact Type drop-down arrow to see the selection list. Select Customer.
- 3. Click the **Find** button. Twenty-two records are found. When multiple records are found use the first, previous, next, and last buttons in the bottom right-hand portion of the module to sequence through the records.

#### Search on Contact Type Using Lookup Tables

- 1. Click the Clear button to give you a blank Address Book screen.
- 2. Click the **small button** next to Contact Type to open the Lookup Table. **Double-click** on Tenant. The Lookup Table will close.
- 3. Click the **Find** button. Four records are found. When multiple records are found use the first, previous, next, and last buttons in the bottom right-hand portion of the module to sequence through the records.

### Use the Search Engine to Find a Contact (cont'd)

#### Search on Title

- 1. Click the Clear button to give you a blank Address Book screen.
- 2. Enter **Sales**\* in the Title data entry box. The asterisk represents all characters after Sales.
- 3. Click the **Find** button. Six records are found that start with the keyword "Sales" in the title. When multiple records are found use the first, previous, next, and last buttons in the bottom right-hand portion of the module to sequence through the records.

#### Search on Identifier

- 1. Click the **Clear** button to give you a blank Address Book screen.
- Some contacts, such as internal employees, may have an ID number or a unique number (e.g., social security) to identify them. Enter \*006 in the Identifier data entry box. The asterisk represents all characters before 006.
- 3. Click the **Find** button. Three records are found. When multiple records are found use the first, previous, next, and last buttons in the bottom right-hand portion of the module to sequence through the records.
- 4. Click the **Clear** button.
- 5. Enter **VEN-006** in the Identifier data entry box.
- 6. Click the **Find** button. Now only one vendor record is found.

#### Search on Skill

- 1. Click the **Clear** button to give you a blank Address Book screen.
- 2. Enter \*data\* in the Skills data entry box.
- 3. Click the **Find** button. Two records are found. One is for a contact with Database Design skills the other is for a contact with Data Entry skills. Use the first, previous, next, and last buttons in the bottom right-hand portion of the module to sequence through the records.

#### Search on Skill Using the Drop- Down List

- 1. Click the **Clear** button to give you a blank Address Book screen.
- 2. Click the **Skills drop-down arrow** to see the selection list. Select **Customer Support**. Click the **Skills Add** button.
- 3. Click the Skills drop-down arrow to open the selection list again. Select **Training**. Click the **Skills Add** button. You have now set the search criteria for Customer Support **AND** Training.
- 4. Click the **Find** button. The record for Kim Christianson is found. When multiple records are found use the first, previous, next, and last buttons in the bottom right-hand portion of the module to sequence through the records.

### Use the Search Engine to Find a Contact (cont'd)

#### Search on Skill Using Lookup Tables

- 1. Click the **Clear** button to give you a blank Address Book screen.
- 2. Click the **small button** next to Skills to open the Lookup Table. **Double-click** on Heating and Plumbing. The Lookup Table will close.
- 3. Click the **Find** button. The record for Dan Bell of Baker Energy is found. When multiple records are found, use the first, previous, next, and last buttons in the bottom right-hand portion of the module to sequence through the records.

**NOTE:** When only one criterion is set, the search engine looks for all records that match. This usually results in a broader and therefore larger number of records. When multiple criteria are set the search engine looks for contacts that match ALL of the criteria. This narrows the search and usually results in fewer records.

### Use the Search Engine to Find a Service Contract

The Search Engine provides a flexible and powerful way to find service contracts. It supports "wildcards" so that it is possible to enter just a few letters of a criterion in order to find possible matches. A question mark (?) stands for any single character and an asterisk (\*) stands for a number of characters. Wildcards can be placed before, after, or in the middle of other characters.

In the following examples a single criterion at a time is used for searching. Please keep in mind that you may narrow the amount of search results by using multiple search criteria at the same time.

#### Searching for Service Contracts

The Service Contract module lets you search for contracts based on number, organization, contract level, or contract duration. The Found box displays the number of service contracts that meet your search criteria.

#### The following are some Contract Manager search examples:

#### Search by Contract Number

- 1. Click the **Clear** button to give you a blank Contract screen.
- 2. Enter a \*3 in the Contract data entry box.
- 3. Click the **Find** button. Contract C0000003 is displayed.

#### Search by Organization

- 1. Click the **Clear** button to give you a blank Service Contract screen.
- 2. Enter Circuits\* in the Organization data entry box. Use an asterisk before or after the name to represent the portion you didn't include (e.g., \*West, Scott\*, \*soft\*).
- 3. Click the **Find** button. The contract for Circuits West, Inc. is displayed. If Circuits West has multiple contracts use the first, previous, next, and last buttons in the bottom right-hand portion of the module to sequence through the records.

#### Search by Organization Using the Drop-Down List

- 1. Click the Clear button to give you a blank Service Contract screen.
- 2. Click the **Organization drop-down arrow** to see the list of organizations. Select Aspen Testing Labs.
- 3. Click the **Find** button. Contract C0000009 is displayed. The status box in the upper right hand corner is red indicating that the contract is no longer valid. This is because the End Date has passed. If Aspen Testing Labs has multiple contracts, use the first, previous, next, and last buttons in the bottom right-hand portion of the module to sequence through the records.

### Use the Search Engine to Find a Service Contract (cont'd)

#### Search by Organization Using Lookup Tables

- 1. Click the Clear button to give you a blank Service Contract screen.
- 2. Click the **small button** next to Organization to open the Lookup Table. **Double-click** on any organization you want. The Lookup Table will close.
- 3. Click the **Find** button. If the organization you selected has an invalid contract or does not have a service contract, the status button remains red. The button turns green if there is a valid service contract.

#### Search by Contract Level Using the Drop-Down List

- 1. Click the Clear button to give you a blank Service Contract screen.
- 2. Click the Level drop-down arrow to see the list of Contract Levels. Select Per-Incident.
- 3. Click the **Find** button. Two contracts are located. One is valid. The other has reached its Per-Incident level. When multiple records are found use the first, previous, next, and last buttons in the bottom right-hand portion of the module to sequence through the records.

#### Search by Contract Level Using Lookup Tables

- 1. Click the Clear button to give you a blank Service Contract screen.
- 2. Click the **small button** next to Level to open the Lookup Table. **Double-click** on the service level you want. The Lookup Table will close.
- 3. Click the **Find** button. When multiple records are found use the first, previous, next, and last buttons in the bottom right-hand portion of the module to sequence through the records.

#### Search by Contract Duration Using the Drop-Down List

- 1. Click the **Clear** button to give you a blank Service Contract screen.
- 2. Click the Duration drop-down arrow to see the list of contract durations. Select Annual.
- 3. Click the **Find** button. Six contracts are located. When multiple records are found use the first, previous, next, and last buttons in the bottom right-hand portion of the module to sequence through the records.

#### Search by Contract Duration Using Lookup Tables

- 1. Click the **Clear** button to give you a blank Service Contract screen.
- 2. Click the **small button** next to Duration to open the Lookup Table. **Double-click** on the duration you want (e.g., Annual, Monthly, Semi-Annual). The Lookup Table will close.
- 3. Click the **Find** button. When multiple records are found use the first, previous, next, and last buttons in the bottom right-hand portion of the module to sequence through the records.

### Use the Search Engine to Find an Issue

SDS HelpDesk has a powerful search engine that can quickly scan the database. Search criteria can be as broad or narrow as desired. You can search using category, location, condition, status, priority, organization name, keywords, dates, or users.

The Search Engine supports "wildcards" so that it is possible to enter just a few letters of a criterion in order to find possible matches. A question mark (?) stands for any single character and an asterisk (\*) stands for a number of characters. Wildcards can be placed before, after, or in the middle of other characters.

In the following examples a single criterion at a time is used for searching. Please keep in mind that you may narrow the amount of search results by using multiple search criteria at the same time.

#### Use the Issue Manager Search Screen

You can use the Issue Manager search screen to conduct searches of other issues or the Knowledge Base.

- 1. Click the **Search On** button located in the upper right portion of the module. This overlays the search screen onto the problem and solution area.
- 2. You can search on problem and/or solution keywords. Type "**power**" into the first Problem box. Check the **small box** in the upper right corner of the problem section. This sets the keyword as a search criterion.
- 3. Click the **Issue icon** button to search current issues for the keyword. The search results are displayed in the issue pop-up screen. Click an issue to see a quick view of the key information.
- 4. Click the Clear Section button to conduct a different search.
- 5. Type "defect\*" into the first Solution box. Check the small box in the upper right corner of the solution section. Click the large button next to Category to open the drop-down tree. Click the (+) next to Telephones. Double-click Problem. Check the small box in the upper right corner of the Category section. Click the Knowledge Base icon button to search on category AND keyword. The search results are displayed in the issue pop-up screen. Click an issue to see a quick view of the key information.
- 6. Click the **Search Off** button to close the Issue search screen.

#### Search by Issue Number

- 1. Click the **Clear** button to give you a blank Issue Manager screen.
- 2. Enter "\*2" in the Number data entry box.
- 3. Click the **Find** button. Two issues are located; one is I0000002 for Aspen Testing Labs and the other is I0000012 for Bentley Industries. Click an issue to see a quick view of the key information. Click the **Hide** button to close the pop-up screen.

### Use the Search Engine to Find an Issue (cont'd)

#### Search by Organization

- 1. Click the **Clear** button to give you a blank Issue Manager screen.
- 2. Enter "\***ley**\*" in the Organization data entry box. Use an asterisk before and/or after the name to represent the portion you didn't include (e.g., \*West, Scott\*, \*soft\*).
- 3. Click the **Find** button. The issues that have been entered for Bentley Industries are listed in the popup screen. Click an issue to see a quick view of the key information. Click the **Hide** button to close the pop-up screen.

#### Search by Organization Using the Drop-Down List

- 1. Click the **Clear** button to give you a blank Issue Manager screen.
- 2. Click the **Organization drop-down arrow** to see a list of organizations. Select Aspen Testing Labs.
- 3. The contact, Troy Kilen, is displayed. You can search on that contact, select a different contact by selecting the name from the Contact drop-down list, or search only on the company. To search on the company, select the contact, and then press the delete key.
- 4. Click the **Find** button. Issue I0000002 is listed in the pop-up screen. Select the issue to see a quick view of key information. Click the **Hide** button to close the pop-up screen.

#### Search by Organization Using Lookup Tables

- 1. Click the **Clear** button to give you a blank Issue Manager screen.
- 2. Click the **small button** next to Organization to open the Lookup Table. **Double-click** Aspen Testing Labs. The Lookup Table will close.
- 3. The contact, Troy Kilen, is displayed. To search only on the company, select the contact name and then press the **delete** key.
- 4. Click the **Find** button. Issue I0000002 is listed in the pop-up screen. Select the issue to see a quick view of key information. Click the **Hide** button to close the pop-up screen.

#### Search by Category

- 1. Click the **Clear** button to give you a blank Issue Manager screen.
- 2. Click the **large button** next to Category to open the drop-down tree. Click the (+) next to **Internal MIS** to see the subcategories.
- 3. Double-click Hardware.
- 4. Click the Search On button. Check the small box in the upper right corner of the Category section. This sets the category/subcategory as a search criterion. Click either the Find button or the Issue Icon button. Issue I0000004 is listed in the pop-up screen. Select the issue to see a quick view of key information. Click the Hide button to close the pop-up screen.

### Use the Search Engine to Find an Issue (cont'd)

#### Search by Location

- 1. Click the **Clear** button to give you a blank Issue Manager screen. If necessary, click the **Clear Checks** button to clear any check boxes.
- Click the large button next to Location to open the drop-down tree. Click the (+) next to Products to see the next level. Click the (+) next to Multiple Line Telephones to see the next level. Click the (+) next to ExecuPhone2 to see the last level. Double-click Model 1600A.
- 3. Check the **small box** in the upper right corner of the Location section. This sets the location as a search criterion. Click either the **Find** button or the **Issue Icon** button. Issue I0000002 is listed in the pop-up screen. Select the issue to see a quick view of key information. Click the **Hide** button to close the pop-up screen.

#### Search by Condition

- 1. Click the **Clear** button to give you a blank Issue Manager screen. If necessary, click the **Clear Checks** button to clear any check boxes.
- Click the large button next to Condition to open the drop-down tree. A plus (+) next to a Condition means that it has one or more values associated with it. Click the plus (+) next to Temperature to see the values. Double-click >100 degrees. Click the large button to close the drop-down tree.
- 3. Check the **small box** in the upper right corner of the Condition section. This sets the condition as a search criterion. Click either the **Find** button or the **Issue Icon** button.
- 4. Click the **Find** button. Issue I0000005 is listed in the pop-up screen. Select the issue to see a quick view of key information. Click the **Hide** button to close the pop-up screen.

#### Search by User

- 1. Click the **Clear** button to give you a blank Issue Manager screen. Click the **Search Off** button to close the search screen.
- 2. Click the **User drop-down arrow** to see a selection list. Select **CBROOKS**.
- 3. Click the **Find** button. The search results are listed in the pop-up screen. Select an issue to see a quick view of key information. Click the **Hide** button to close the pop-up screen.

#### Search by Status Using the Drop-Down List

- 1. Click the Clear button to give you a blank Issue Manager screen.
- 2. Click the Status drop-down arrow to see a selection list. Select Open.
- 3. Click the **Find** button. Four issues are found. Select an issue to see a quick view of key information. Click the **Hide** button to close the pop-up screen.

### Use the Search Engine to Find an Issue (cont'd)

#### Search by Status Using Lookup Tables

- 1. Click the **Clear** button to give you a blank Issue Manager screen.
- 2. Click the **small button** next to Status to open the Lookup Table. Double-click **Closed**. The Lookup Table will close.
- 3. Click the **Find** button. Seven issues are found. Select an issue to see a quick view of key information. Click the **Hide** button to close the pop-up screen.

#### Search by Priority Using the Drop-Down List

- 1. Click the **Clear** button to give you a blank Issue Manager screen.
- 2. Click the **Priority drop-down arrow** to see a selection list. Select **Medium**. The selection list will close.
- 3. Click the **Find** button. Six issues are found. Select an issue to see a quick view of key information. Click the **Hide** button to close the pop-up screen.

#### Search by Priority Using Lookup Tables

- 1. Click the **Clear** button to give you a blank Issue Manager screen.
- 2. Click the **small button** next to Priority to open the Lookup Table. **Double-click High**. The Lookup Table will close.
- 3. Click the **Find** button. Four issues are found. Select an issue to see a quick view of key information. Click the **Hide** button to close the pop-up screen.

### System Administrator

If you are the system administrator, there are certain items that need to be set up when you start using the HelpDesk.mdb. Please refer to the User Guide for step-by-step instructions for each of these items. Two of the items have been included in this tutorial.

### Add New Users

Anyone who needs to be able to access SDS HelpDesk, must be entered into the system as a contact and then as a user by the system administrator. Use the User Manager dialog box to add authorized users, allow certain users to modify key information, and to set initial user passwords. The system administrator can add new users at any time. The number of users who can access SDS HelpDesk concurrently is dependent upon the number of licenses you purchase.

#### STEPS:

- 🤹 User Manager \_ 🗆 × Contacts User Information Users Exit <u>C</u>lear Contact Type Full Name CBROOKS Charles Brooks Employee • JDENTON Charles Brooks ш <u>F</u>ind Joe Denton RIMCHRIS Kim Christianson Skill User Name RAFFERTY Connie Rafferty ▼ Ⅲ CBROOKS Password Alex Gomez <u>D</u>elete Amy Gorman Pre<u>v</u>iew Betty Healy Bill Murray Print Bonnie Adams Charles Brooks Charles Lindberg <u>H</u>elp Permissions Connie Rafferty Donna Clay Act as ADMIN Gary Jackson Howard Goldman Delete/Merge Lookup Tables Add/Modify/Remove Reports Joe Denton Ś John Bentlev Keith Isaacs Kim Christianson Martha Anderson Pat Kramer Paul Simpson Paula Moodward ▼
- 1. Click the Admin menu. Select the Users option to launch the User Manager dialog box.

- User Manager Dialog Box
- 2. Users must be added as contacts first. Click the **Full Name** title to open Address Book. Click the **Clear** button to give you a blank Address Book screen. The only pieces of information you must enter now to set up contacts as users are their name, organization, and contact type.
- 3. Enter your full name in the Address Book Contact box.
- 4. Click the **small button** next to Organization label to open the Lookup Table. Double-click **Packard Brothers, Inc**.
- 5. Select **Employee** from the Contact Type drop-down list.
- 6. Click the Address Book **Add** button to save your information to the database.
- 7. **Close** the Address Book module. The User Manager screen should be visible. Your name is now listed in the large Contacts box.

### Add New Users (cont'd)

- 8. **Select** your name. Type a **user name** for you in the User Name box. A User name must be unique. It can be any combination of alphanumeric characters and is the name that is used when the user logs on. The maximum user name length is ten characters.
- 9. Enter an **initial password** for yourself. It is important to note that passwords are case sensitive. Be sure to keep your password in a secure place.
- 10. If applicable to a new user, check the appropriate boxes in the Permissions section. If checked, the user will be able to carry out the function listed. **Check** all three boxes.
- 11. Click the **Add** button to save the information. You will see your full name and user name in the large right-hand box. This process is repeated for each contact you want to designate as a user of SDS HelpDesk.

NOTE: Remember, contacts must be designated as users before they can logon to SDS HelpDesk and before they can be added to an issue work group.

### Add New Information to Lookup Tables

The Lookup Tables module is a convenient place to create lists of information such as issue categories, skills, priorities, organization names, etc. What you enter in Lookup Tables appears in the drop-down lists and trees throughout SDS HelpDesk.

Pre-loading information into Lookup Tables helps to improve the accuracy of data entry since you can see the items that have already been added. This reduces the number of slightly different entries that sometimes get made.

One of the key features of the Lookup Table Module is its flexibility. Just choose an appropriate table, and then create a list of items you want to track.

STEPS:

1. Click the **Lookup Tables** icon **I** in the toolbar to open the module.

| 🥵 Lookup Table            |              |
|---------------------------|--------------|
| Lookup Tables             | (Exic)       |
| <u> </u>                  | <u>H</u> elp |
| <u>S</u> kill             |              |
| St <u>a</u> tus           |              |
| Priority                  |              |
| <u>C</u> ategory          |              |
| <u>L</u> ocation          |              |
| Co <u>n</u> dition        |              |
| <u>O</u> rganization      |              |
| Contact <u>T</u> ype      |              |
| Contract L <u>i</u> mit   |              |
| Contract L <u>e</u> vel   |              |
| Contract <u>D</u> uration |              |

Lookup Table Manager

### Add New Information to Lookup Tables (cont'd)

- 2. Click the Skill button. The Skill table is a list box data entry screen.
- 3. Any previous entries to this table are displayed in the large list box. We want to add the skill, **Telephone Cable Installation**. Scroll down the list to see if the skill already exists. Since it doesn't, type this skill into the Skill Description box.
- 4. Click the **Add** button, or press **ALT + A** to add information quickly. The skill is added to the list and highlighted.
- 5. Click the **Tab** key. This returns you to the Description box and highlights the previous entry.
- While the previous entry is highlighted, type in another skill. Press
   ALT + A. You can repeat this process until you are finished adding new items to the Lookup Table.

NOTE: The Skill, Status, Priority, Contact Type, Contract Limit, Contract Level, and Contract Duration Lookup Tables all have list box data entry screens.

7. Click the **Location** button. This Lookup Table is used to specify where an issue has occurred. It displays information in a tree-like format similar to Windows® Explorer. This format enables you to view the hierarchy of the items.

NOTE: The left-hand box displays the various levels of items. You can set up to four levels in the Location table. A plus (+) next to a level means that there are other levels below it. Click the (+) to see the next level. A minus (-) means all levels below are displayed. We want to add another model to

- 8. We want to add a new model to ExecuPhone. **Click** the plus (+) next to Products. **Click** the plus (+) next to Multiple Line Telephones. **Click** the plus (+) next to ExecuPhone.
- 9. Select **ExecuPhone**, and then click the **Tab** key. This takes you to the Description box and highlights the item. While still highlighted, enter **Model 6000** in the Description box.
- 10. Click the **Add** button, or press **ALT + A**. The new model is added to the tree.

# Where Do You Go From Here?

Feel free to go back and add addition data to the Demo database.

We are interested in your comments about SDS HelpDesk, this tutorial, or our User Guide. Please email your comments to us at <u>support@ScottDataSystems.com</u>.

If you wish to register the program, click the **Help** menu and select the **How to Register** option. This will provide instructions on how to register the program and obtain a permanent license code.